# Wi-Fi 6-specifieke instellingen in CBW 150 Series access points  $\overline{\phantom{a}}$

## Doel

Het doel van dit artikel is om over Wi-Fi 6 specifieke functies te gaan in de Cisco Business 150 Series access points.

### Toepasselijke apparaten | Softwareversie

- CBW150AX | 10.2.2.0
- CBW151AXM | 10.2.2.0

### Inleiding

Het CBW150AX access point en CBW 151AXM mesh-extenders zijn de volgende generatie van de Cisco Business Wireless Product-lijn. De belangrijkste nieuwe functie / verbetering is de implementatie van 802.11ax / Wi-Fi 6. Deze nieuwe AP's leveren betere prestaties door de efficiëntie van het netwerk te verhogen en het is in staat om meer apparaten te beheren.

CBW 15x Series-apparaten zijn niet compatibel met CBW 14x/240 Series-apparaten en coëxistentie op hetzelfde LAN wordt niet ondersteund.

Er zijn drie locaties waar Wi-Fi 6 specifieke instellingen zijn toegevoegd aan de web user interface (UI) van het access point:

- WLAN-instellingen
- AP-instellingen
- RF-optimalisatie

## Inhoud

- <u>Wi-Fi 6 WLAN-instellingen</u>
- AP-instellingen
- Dynamische frequentieselectie (DFS)
- <u>RF-optimalisatie</u>

## Wi-Fi 6 WLAN-instellingen

### Stap 1

Meld u aan bij het web UI van CBW150AX.

altulu Cisco Business

**Cisco Business Wireless Access Point** 

Switch aan Expert View door op de groene bidirectionele pijl te klikken.

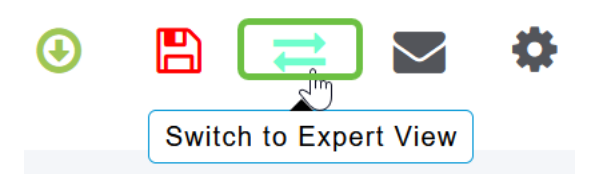

#### Stap 3

Navigeer naar draadloze instellingen > WLAN's.

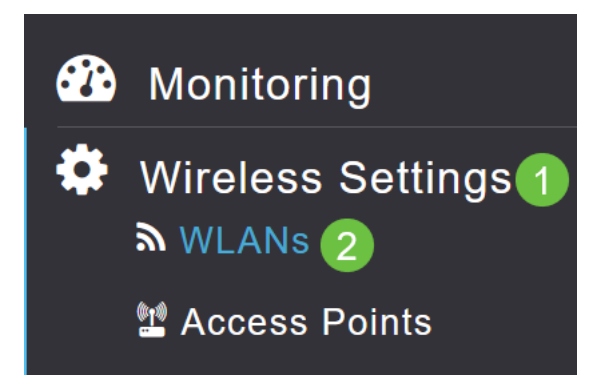

#### Stap 4

Klik op het potlood pictogram om een WLAN te bewerken.

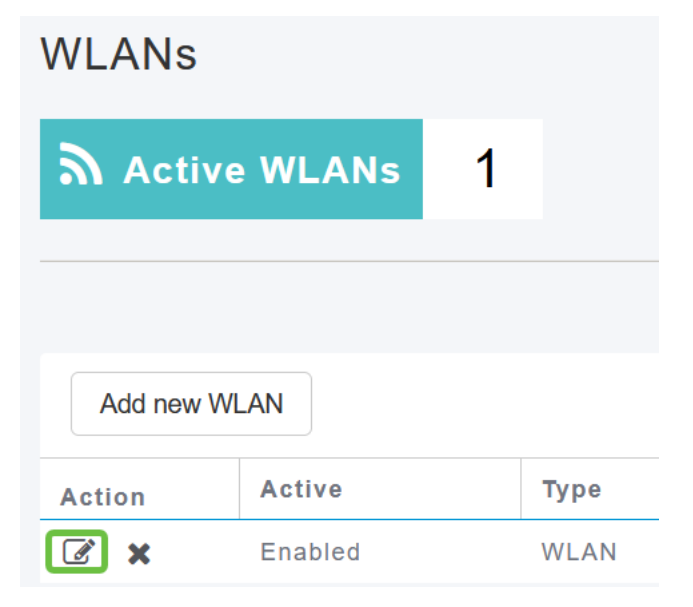

#### Stap 5

Klik op Ja in het pop-upvenster.

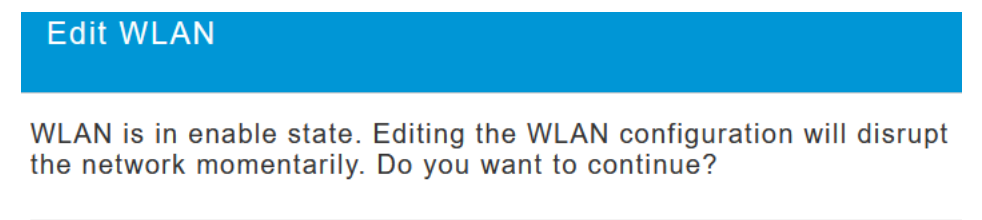

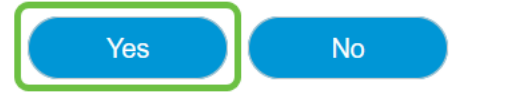

navigeren naar het tabblad Geavanceerd.

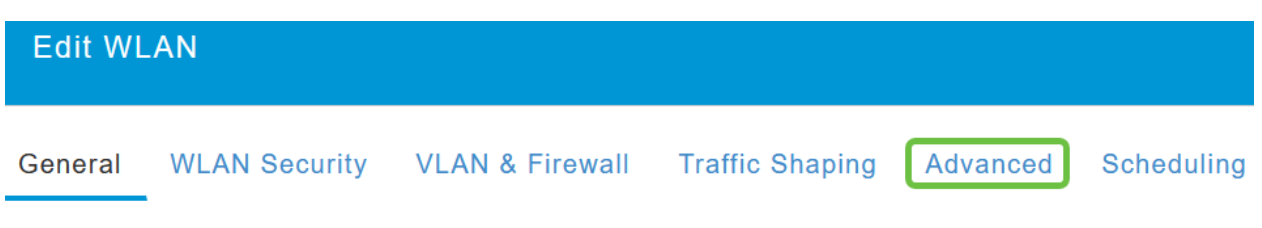

#### Stap 7

Onder het gedeelte 802.11ax BSS Configuration, kunt u zien of dat WLAN is geconfigureerd voor ondersteuning van link en downloads link Multiuser Multiple Input Multiple Input Output (MU-MIMO ) en Orthogonal Frequency Division Multiple Access (OFDMA).

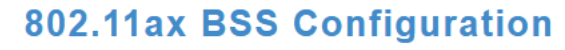

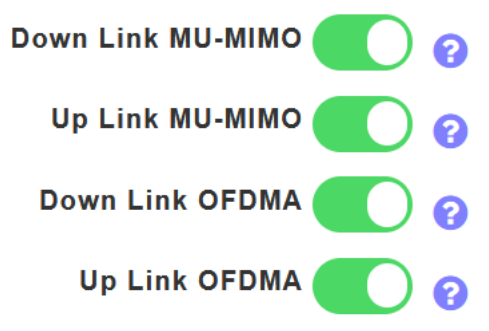

Deze worden standaard ingeschakeld en in de meeste gevallen moeten de standaardwaarden worden aangehouden.

## AP-instellingen

U kunt ook BSS kleur instellingsconfiguratieopties vinden op een radio-by-radio basis op elke AP of mesh extender.

#### Stap 1

Ga naar de draadloze instellingen > Access points.

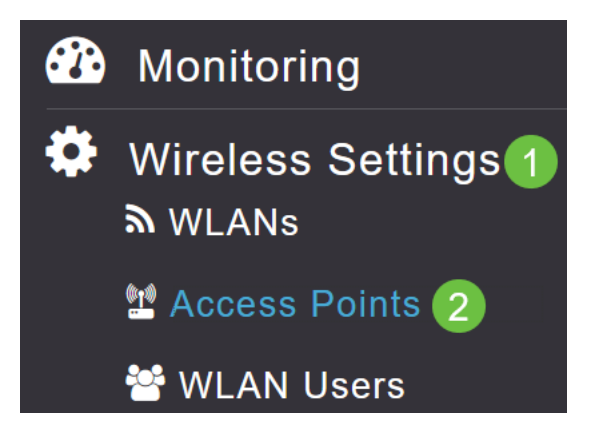

#### Stap 2

U kunt een AP bewerken door op het potlood pictogram te klikken.

### **Access Points** 1  $\mathbb{C}^{\mathbb{N}}$ **Access Points** Q Search **P** Primary AP **Refresh AP Role Type Action Manage**  $\epsilon$ **Primary Capable** Root

#### Stap 3

Klik op Ja in het pop-upvenster om verder te gaan.

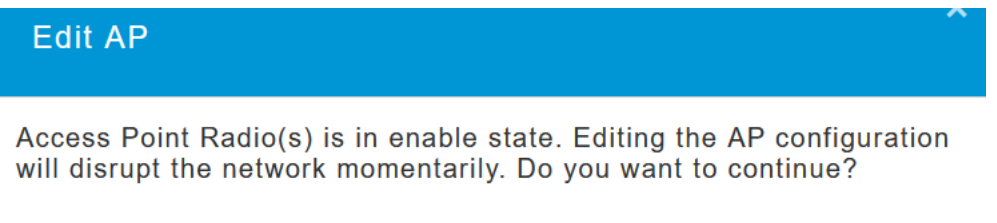

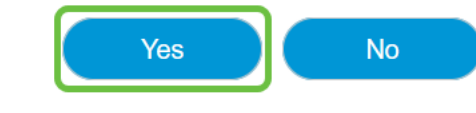

#### Stap 4

U kunt naar Radio 1 (2,4 GHz) of Radio 2 (5 GHz) gaan om de BSS Color Configuration te bekijken.

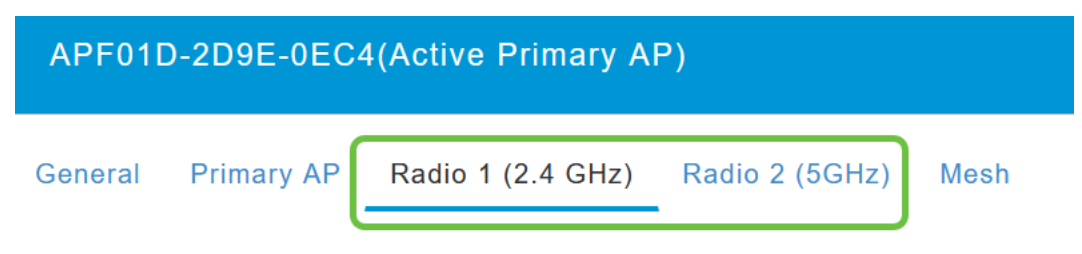

#### Stap 5

De standaardinstelling is dat BSS Color Configuration is ingesteld op Global. Dit betekent dat het de BSS kleur voor die radio dynamisch zal instellen.

**BSS Color Configuration** Global ิค

Aanbevolen wordt om de standaardinstelling te gebruiken.

U kunt BSS Color Configuration ook op Custom instellen, en BSS Color Status vervolgens op radio-by-radio inschakelen of uitschakelen en de BSS Color op een vaste waarde instellen.

Geldige waarden voor BSS Color zijn 1 tot 63.

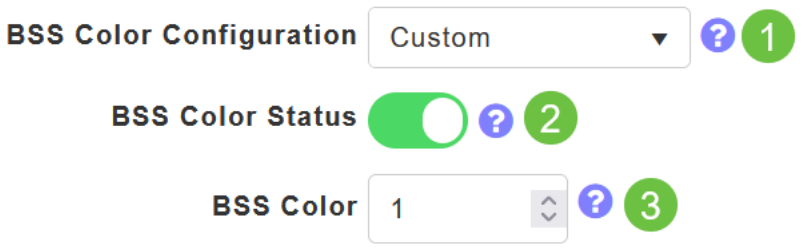

### Dynamische frequentieselectie (DFS)

DFS is een kanaalverdelingsschema dat uw 5 GHz banden controleert en kanalen zal veranderen of uitschakelen als het interferentie detecteert met technologieën die voorgedateerd Wi-Fi. Hij zal vooral op zoek zijn naar militaire radar, satellietcommunicatie en weerradar. Als dit type signaal op een overlappende band wordt gedetecteerd, zal de band van de AP-radio worden gewijzigd door te gebruiken als de kanaaltoewijzing is ingesteld op Automatisch of zal de band worden uitgeschakeld als de kanaaltoewijzing handmatig is ingesteld.

Dit soort interferentie gebeurt alleen in de buurt van luchthavens.

Als u één van deze DFS-kanalen gebruikt en de 5 GHz-radio's lijken te vallen, kies dan een niet-DFS-band.

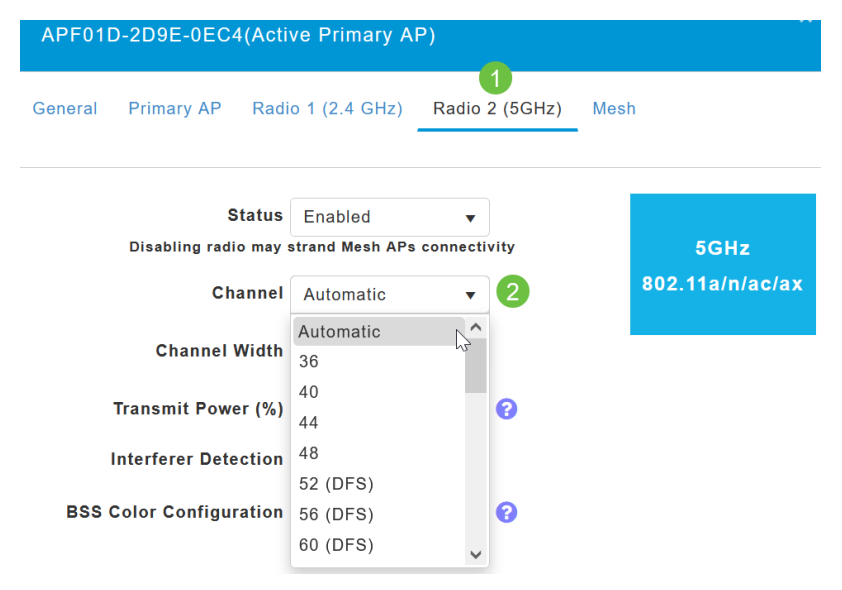

## RF-optimalisatie

U kunt wereldwijd bepaalde Wi-Fi 6-opties configureren in het menu RF-optimalisatie.

#### Stap 1

Nadat u hebt inlogd op web UI van AP, schakelt u Expert View in.

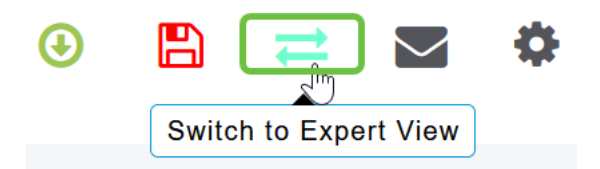

Ga naar Geavanceerd > RF-optimalisatie.

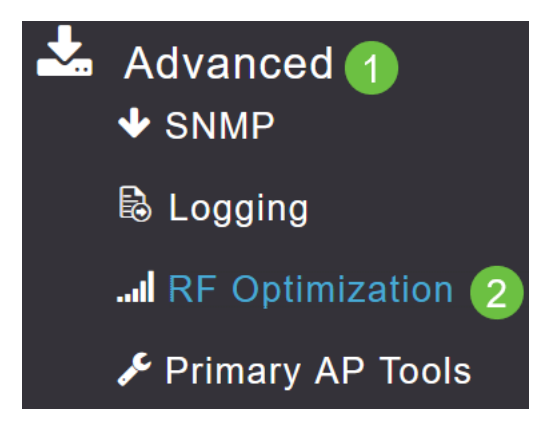

#### Stap 3

Met de TWT Configuration kunt u Target Waketime wereldwijd in- of uitschakelen, en Broadcast TWT-ondersteuning op radio-basis.

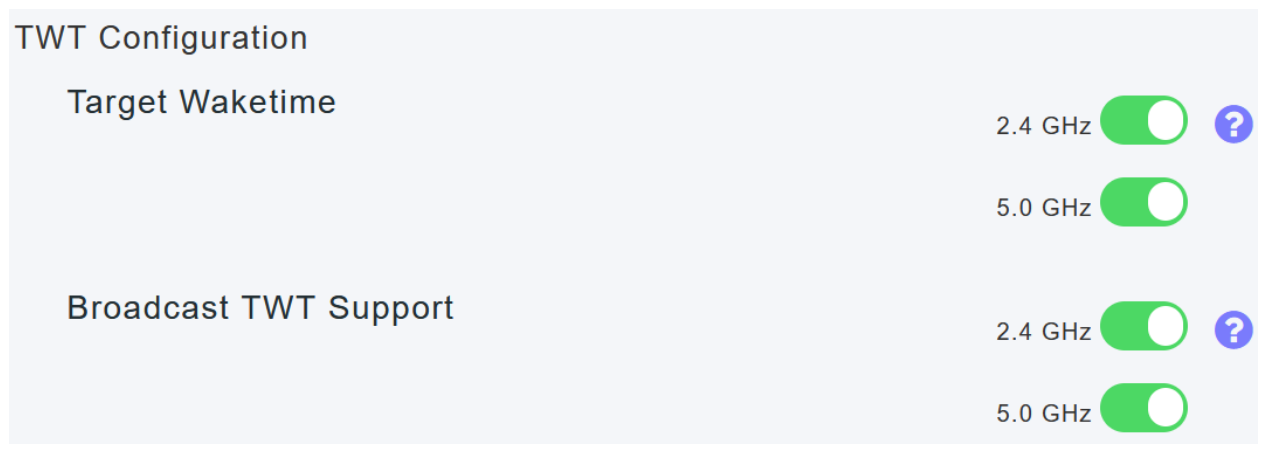

#### Stap 4

Met de BSS Configuration kunt u BSS Color mondiaal in- of uitschakelen en u apparaten configureren voor het automatisch wijzigen van kleuropdrachten op basis van gedetecteerde toegangspunten.

In de meeste gevallen wordt het aanbevolen de standaardinstelling van Ingeschakeld te hebben.

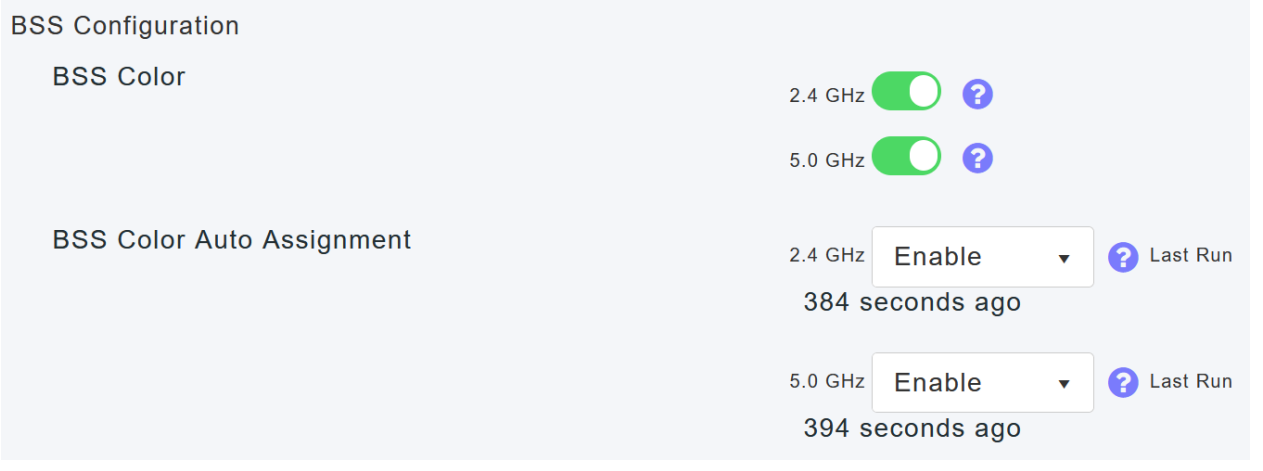

# **Conclusie**

U weet nu alles over de Wi-Fi 6 specifieke instellingen in de Cisco Business 150 Series access points. Configureer de AP met deze functies en geniet van een netwerk met hoge efficiëntie.